## Using a Quiz Created in Blackboard - the things that have puzzled students.

This information applies to any quiz created in Blackboard —including the Blackboard Acknowledgement Quiz.

## Taking a Quiz for the first time

- 1. Click on a quiz created in Blackboard.
- 2. Click Begin and enter the password (if any). Notice no spaces between the words.
- 3. When you first take a quiz, you press the OK button to see the results or just to return to the .

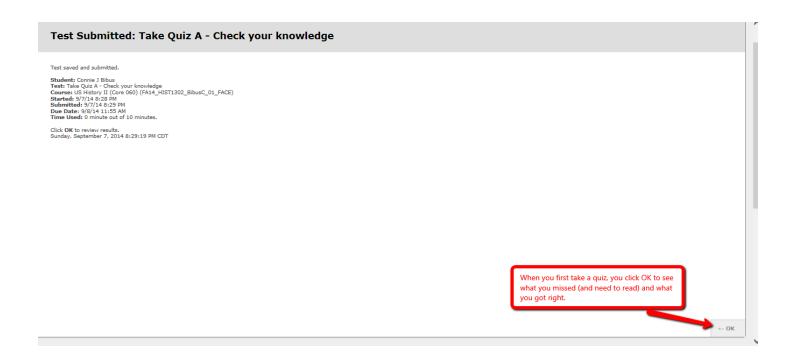

## If you decide you want to see the results again

1. If you decided you need to go back to see your completed quiz, you eventually see this screen.

Test previously taken: Take Quiz A - Check your knowledge

You completed the Test on September 7, 2014 8:37:50 PM CDT.

Back To Course View All Attempts

To view your previous attempts, click on View All Attempts.

Click View All Attempts to see the results.

## 2. Clicking on View All Attempts results in this screen. The red arrow shows what you click.

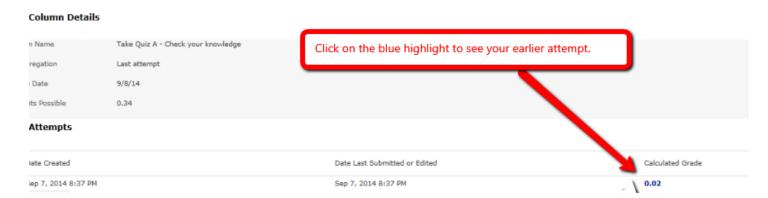